## **Instructivo para la Solicitud de Subsidios PROFIN-UNNE 2023**

Paso 1: Ingresar al sistema desde cualquier navegador (Internet Explorer, Firefox, Chrome, etc.) **<http://sistema.cyt.unne.edu.ar/sap/1.0/>**

**Paso 2:** Si ya está registrado, ingrese nombre de usuario y clave para el inicio de sesión. En caso de haber olvidado la clave, utilizar la opción "Olvidé mi contraseña" o solicitar por correo a [cyt.unne@gmail.com](mailto:cyt.unne@gmail.com) indicando su DNI. Si no cuenta con un usuario, elija la opción "Registrarme como nuevo usuario"

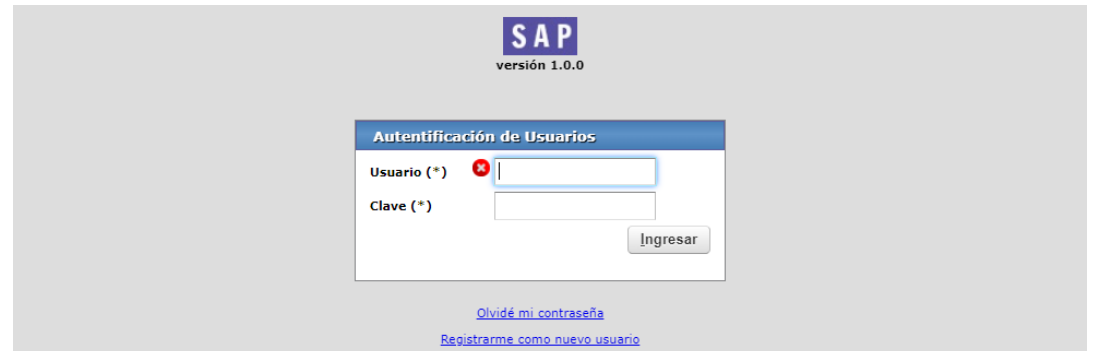

**Paso 3:** Una vez que accede al sistema, CUANDO SEA COORDINADOR/A DE GRUPO ACTIVO verá en el menú superior, la opción "Subsidios" → "Solicitud de Subsidios", hacer clic en dicho menú:

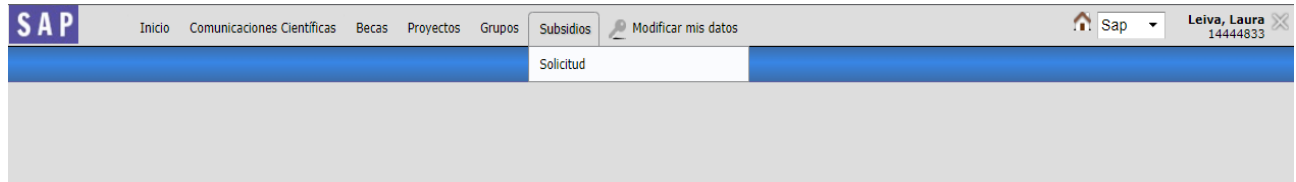

**Paso 4:** En la siguiente pantalla, se mostrarán (si existen) todas las solicitudes de subsidios que haya realizado en la convocatoria actual y anteriores. Para solicitar un nuevo subsidio, debe hacer clic en el botón "Nueva solicitud" ubicado en la esquina inferior derecha del listado.

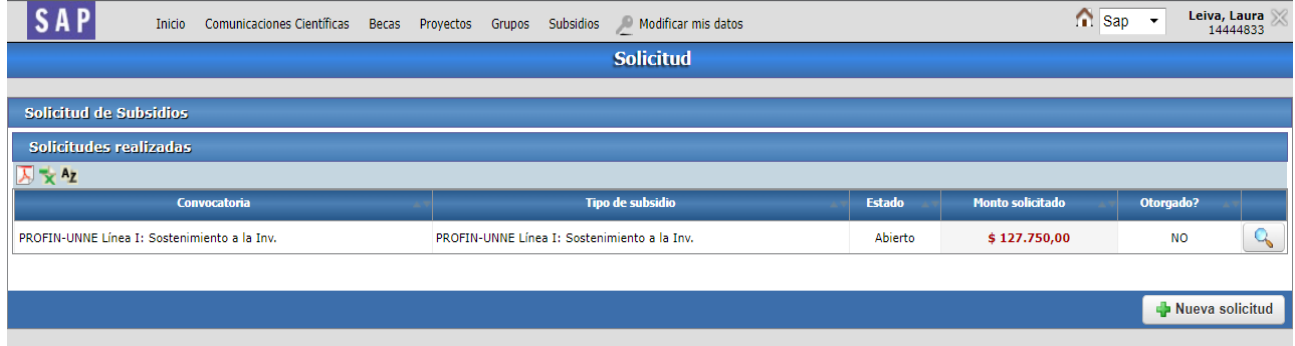

**Paso 5:** En la siguiente pantalla se listarán los tipos de subsidios que poseen una convocatoria vigente. Hacer clic en el botón de la lupita del subsidio correspondiente:

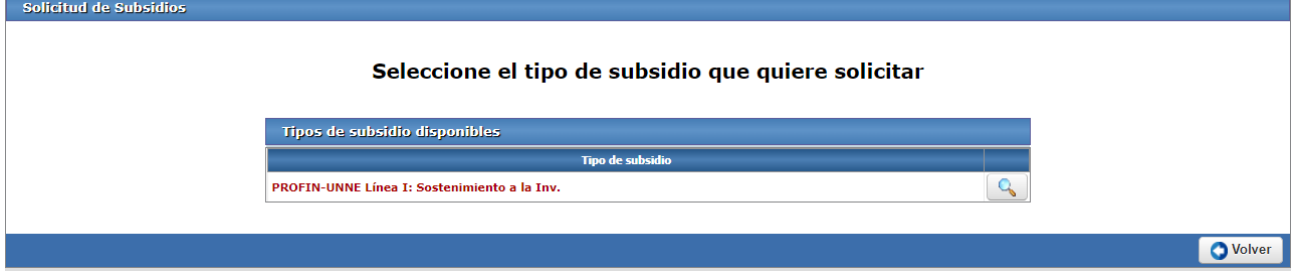

**Paso 6:** A continuación se mostrará los datos de la convocatoria y su Grupo de Investigación:

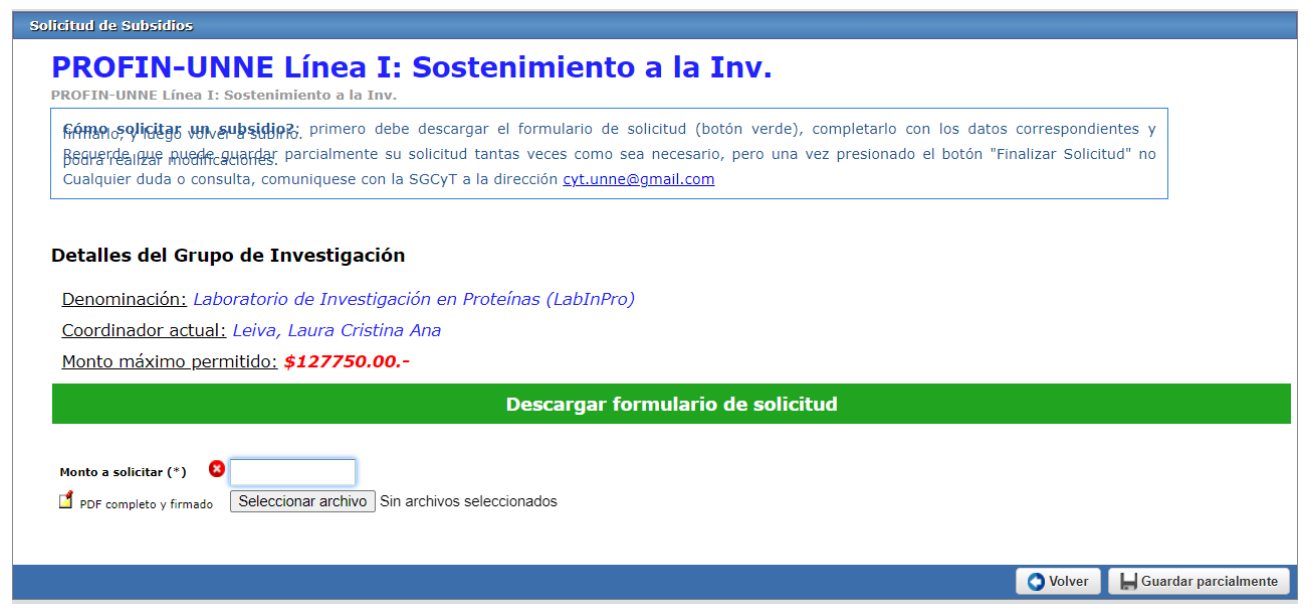

Solamente hace falta completar el "monto a solicitar", que para la Línea I del PROFIN – UNNE: "Sostenimiento a la Investigación" corresponde colocar el indicado con color **rojo** siendo éste calculado a partir de la ecuación informada en la convocatoria. El resto de las líneas de financiamiento poseen un monto mínimo y máximo entre los que se debe ajustar el monto a solicitar.

A continuación, hacer clic en el botón **verde** para descargar el formulario MS Word de la Solicitud, completarlo, imprimirlo y firmarloDe ser necesario adjuntar también presupuestos a la solicitud, puede usar alguna herramienta para unir PDFs (existen algunas en línea, como iLovePDF, SmallPDF, Combine PDF o PDF2Go). Luego subirlo **en formato PDF** utilizando el botón "Seleccionar archivo".

Durante el proceso de completar los datos, usted tiene disponible, en la parte inferior derecha los botones:

## **O** Volver

Permite salir del formulario actual sin guardar los cambios.

## Guardar parcialmente

Permite guardar los cambios realizados y seguir editando con posterioridad.

## Presentar solicitud definitiva

Cierra la solicitud y la establece como presentada, el sistema verificará que haya subido un archivo PDF para la solicitud y que posea un archivo con el comprobante de su CBU de la cuenta sueldo (visible desde el menú "Modificar mis datos" del SAP).

La presentación de la solicitud de esta forma por el sistema SAP, equivale a la presentación firmada del mismo, sin necesidad presentación física alguna.